# 2003 款一汽马自达 6 ABS 系统偏航率速度 传感器初始化操作方法

### 实测车型:

● 一汽马自达 6, 2003 款, 排量 2.3L, VIN=LFPH5ABC03903\*\*\*\*

## 功能说明:

● 当组合传感器更换或者拆下时,需要执行此程序。

# 操作指引:

- 1).打开点火开关;
- 2).选择"中国马自达 V40.72"或以上版本;
- 3).选择"自动搜索";
- 4). 选择"16PIN 诊断座", 提示车辆规格信息, 如图 1:

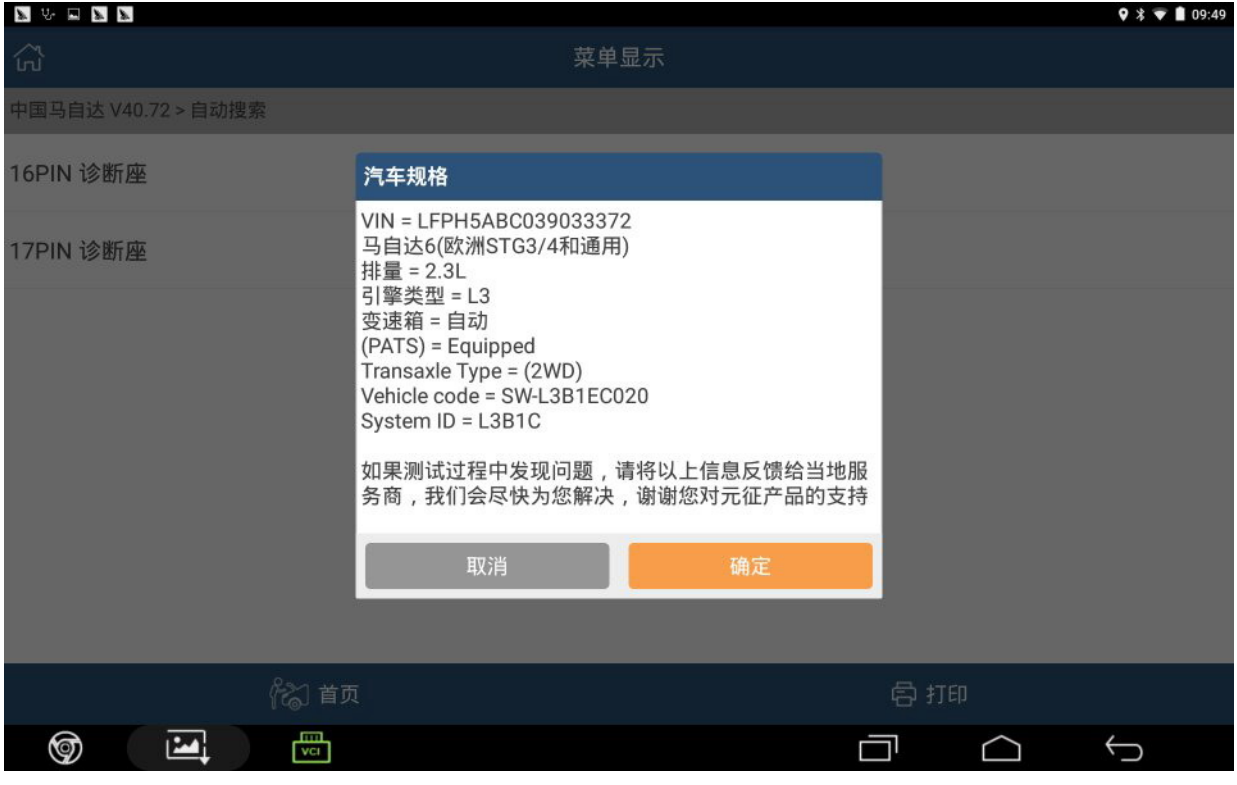

图 1

#### 5). 点击确定,选择"快速测试"扫描全车系统状态,如图 2;

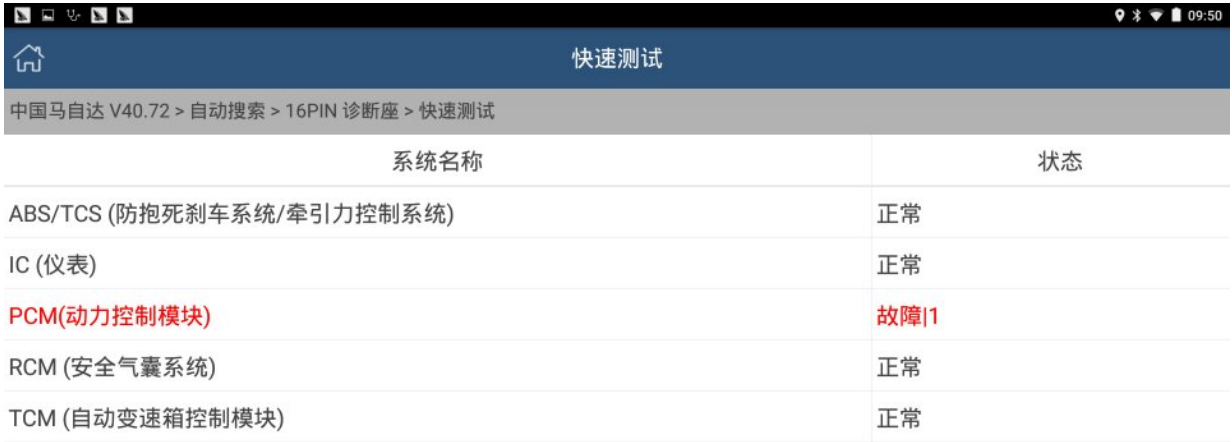

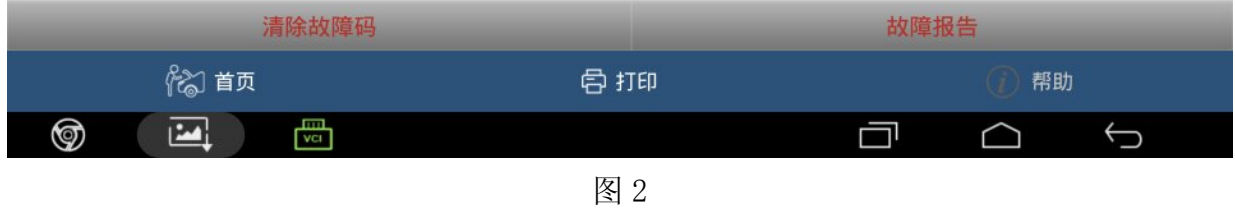

#### 6).选择"ABS/TCS(防抱死刹车系统/牵引力控制系统)",进入菜单,如图 3;

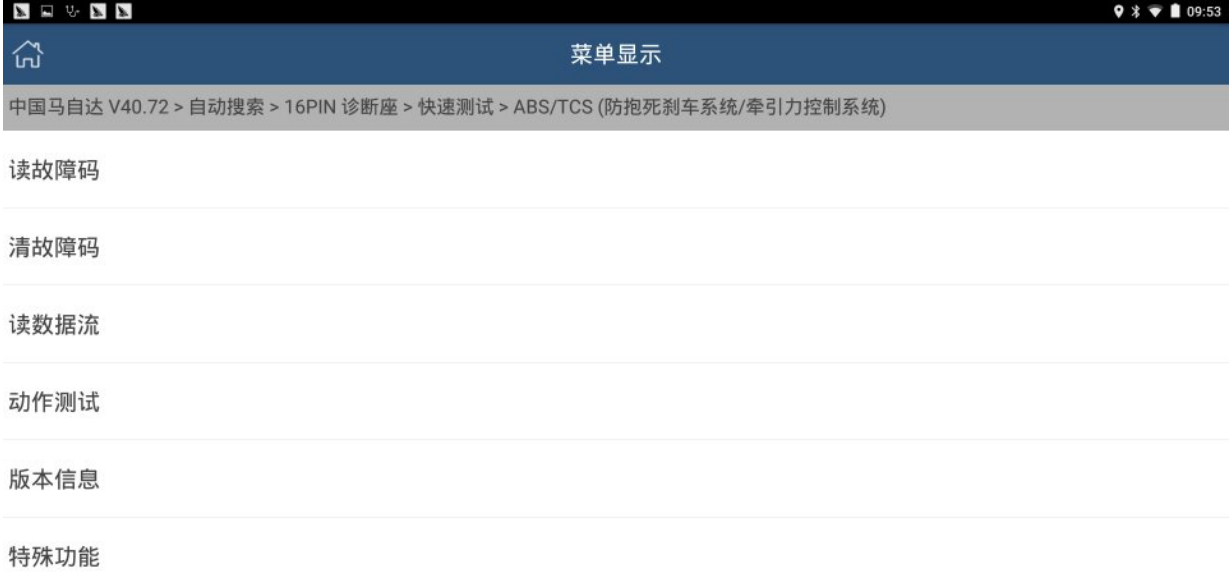

25 首页 骨打印  $\circledcirc$  $\boxed{2}$  $\frac{\text{m}}{\text{vct}}$  $\overline{\mathbb{C}}$  $\Box$   $\Box$ 

图 3

#### 7). 选择"特殊功能",进入选择菜单,如图 4;

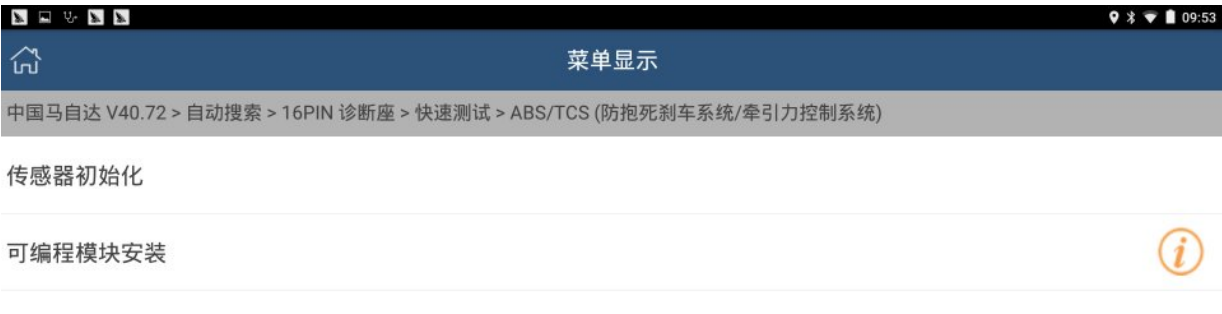

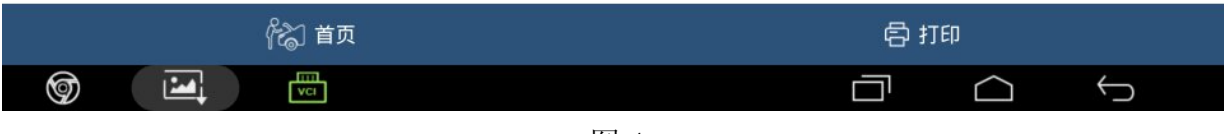

图 4

#### 8).选择"传感器初始化",提示功能注意事项,如图 5;

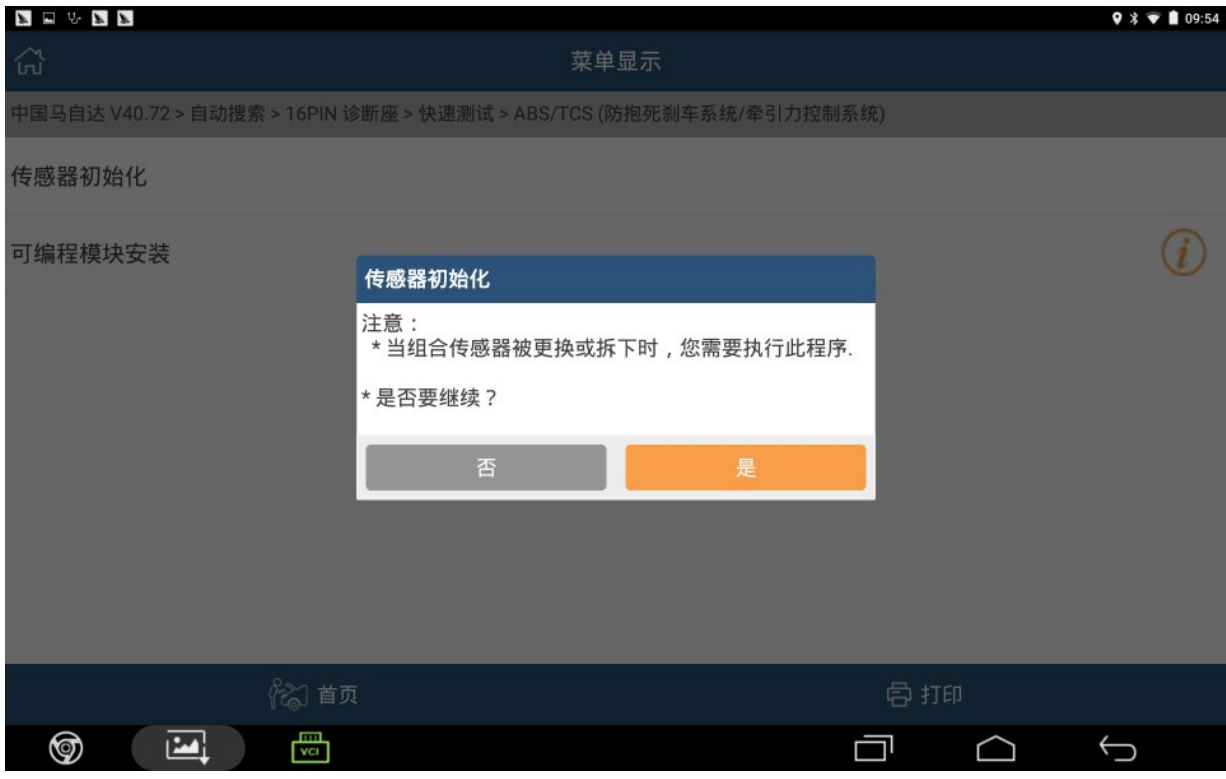

图 5

#### 9).点击"是",进入选项,如图 6;

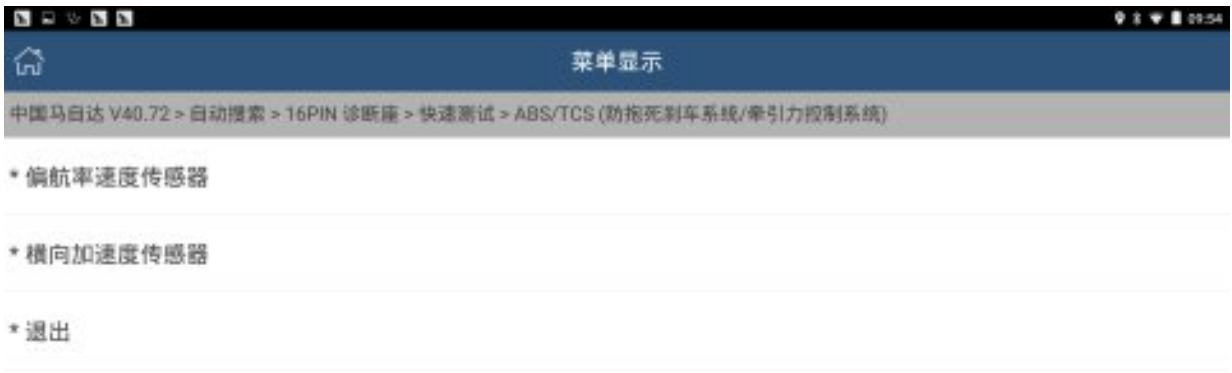

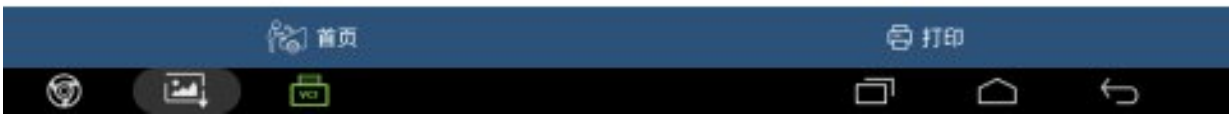

图 6

#### 10).选择"偏航率速度传感器",提示打开点火开关,如图 7;;

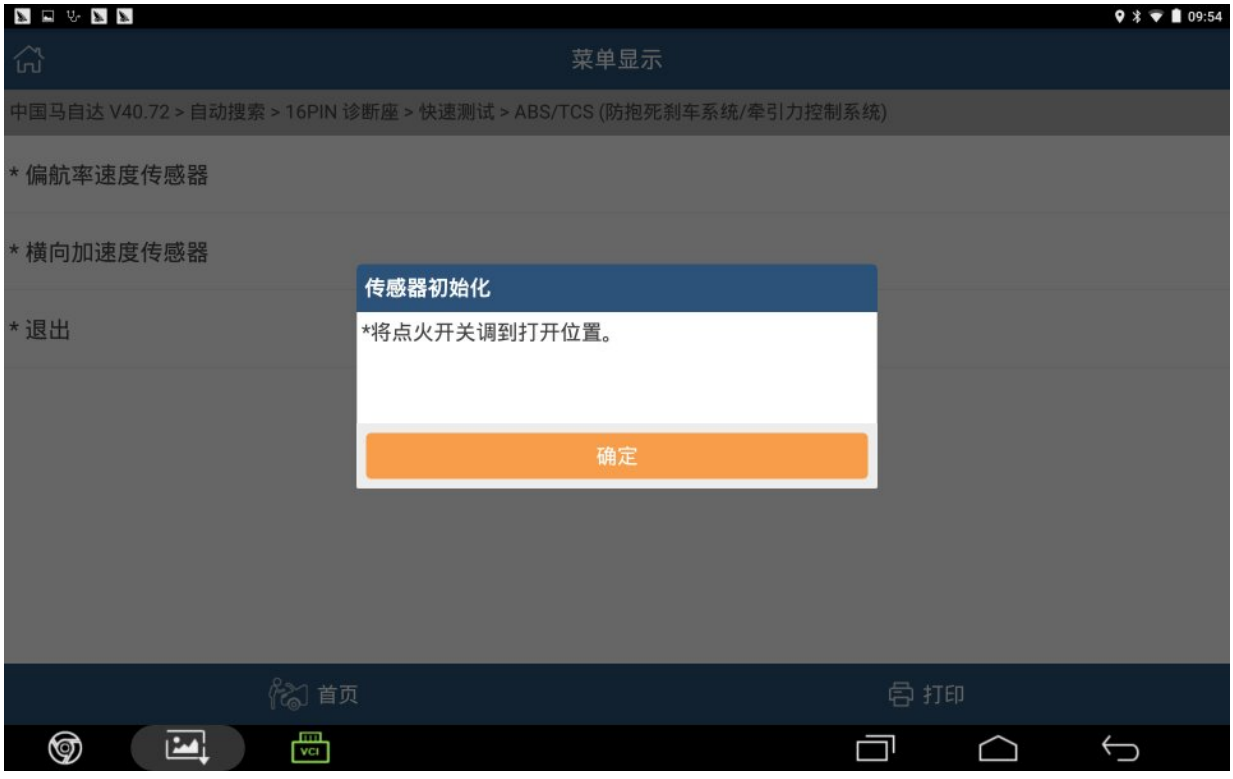

图 7

 $\blacksquare \square \leadsto \blacksquare \blacksquare$ 9891035 菜单显示 •偏航率速度传感器 \* 横向加速度传感器 信息提示 \* 退出 □ 正在处理中,请等待 ... 4 S  $\Box$ ⊡ ◎  $\Box$   $\Box$ D

11). 将点火开关调到打开位置, 点击"确定", 提示正在处理中, 请等待, 如图 8;

图 8

12). 等待大约 5S 后, 提示"程序执行成功", 如图 9;

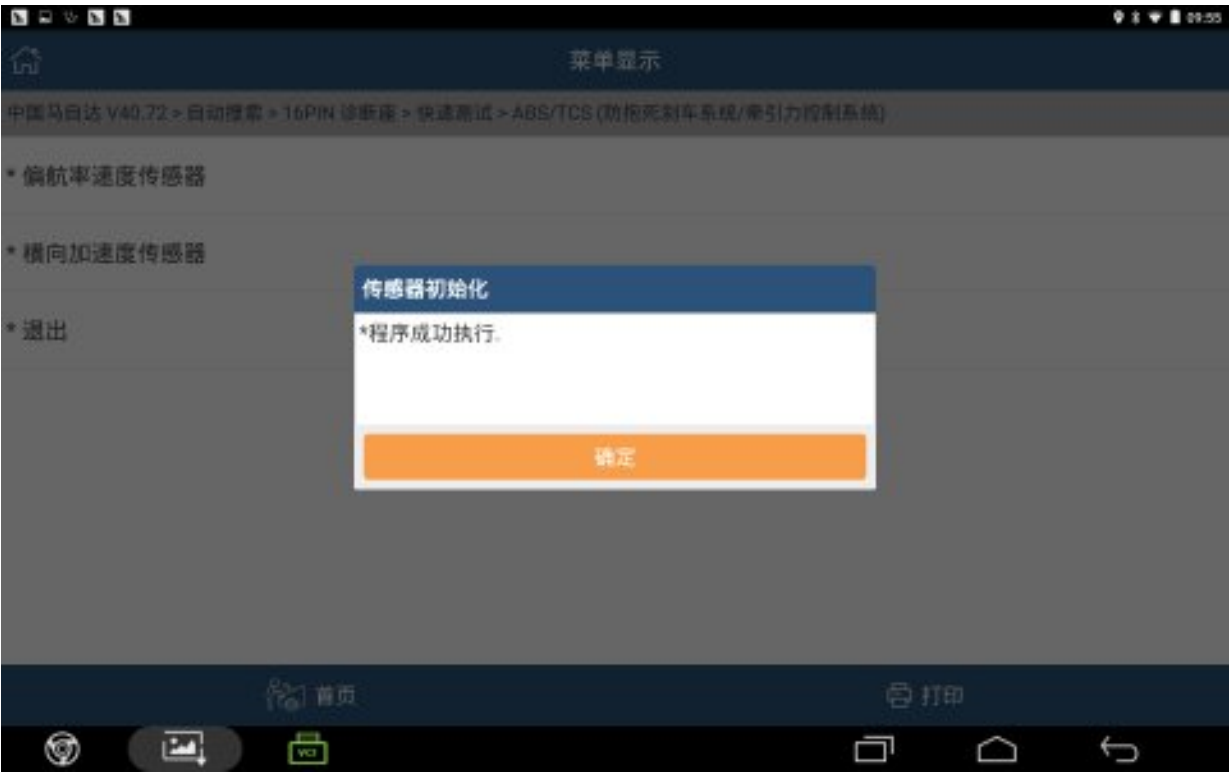

图 9

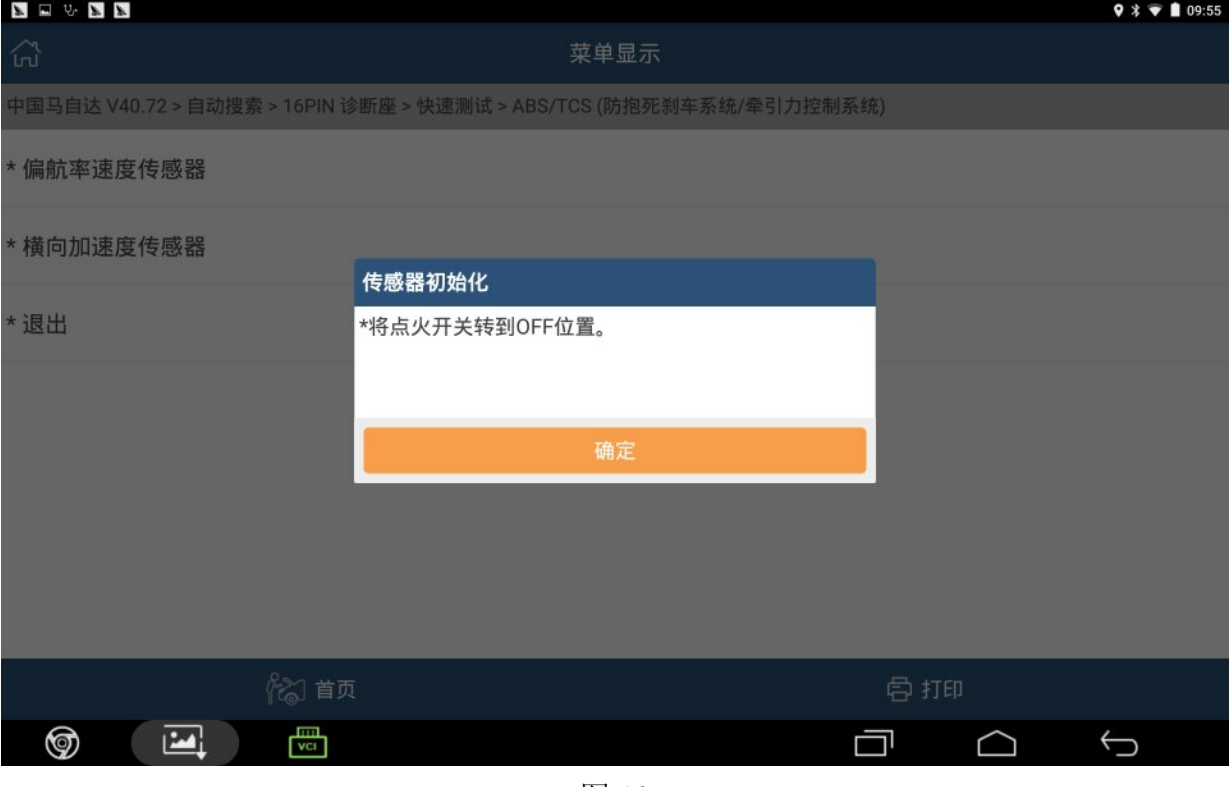

图 10

## 声明:

该文档内容归深圳市元征科技股份有限公司版权所有,任何个人和单位不经同 意不得引用或转载。